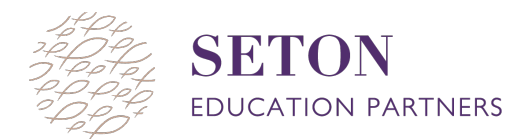

## **HOW TO TEST STUDENTS: A STEP-BY-STEP VISUAL GUIDE**

- 1. Log in to your NWEA MAP account by going to **teach.mapnwea.org**
- 2. Click on **"Manage Test Sessions"**

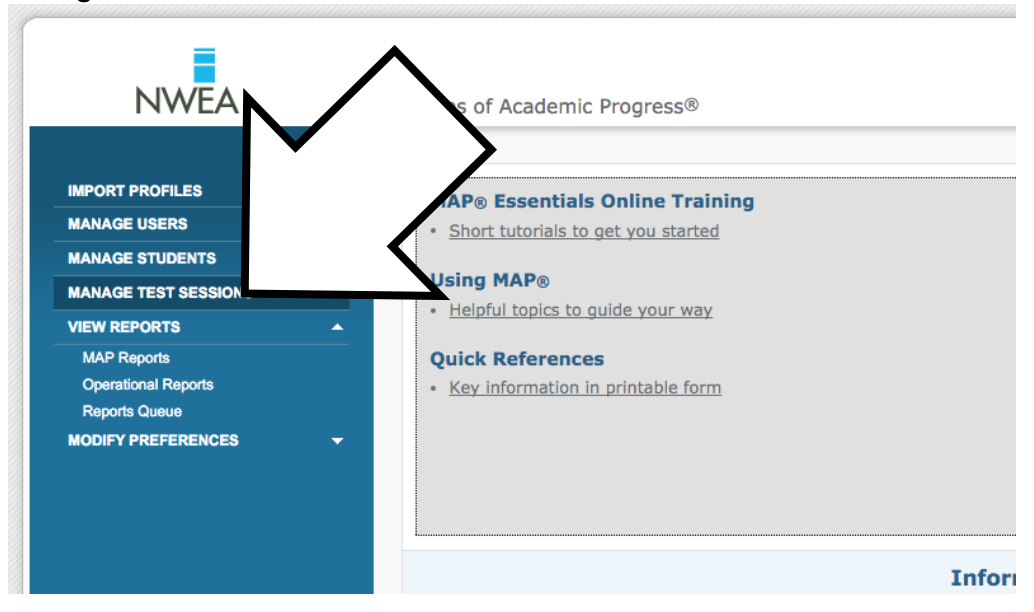

3. Select **"Find Students to Test."**

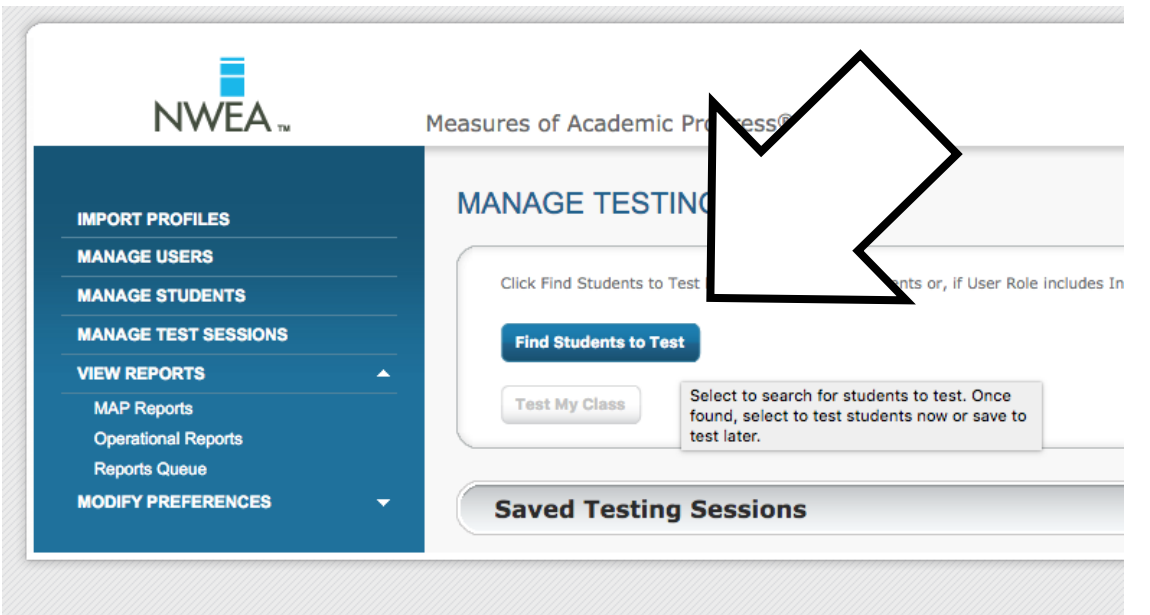

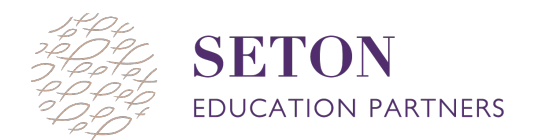

4. Select **"Your School's Name"** from the **"School"** drop-down menu. Then select the **"Grade," "Instructor,"**

(*Note: Remember grades are tied to homeroom teachers not subject)*

## 5. Select **"Search."**

6. A menu with the students that meet those criteria will pop up. Make sure all students who you want to test have a checked box to the left of their name. Then select **"Add Students."**

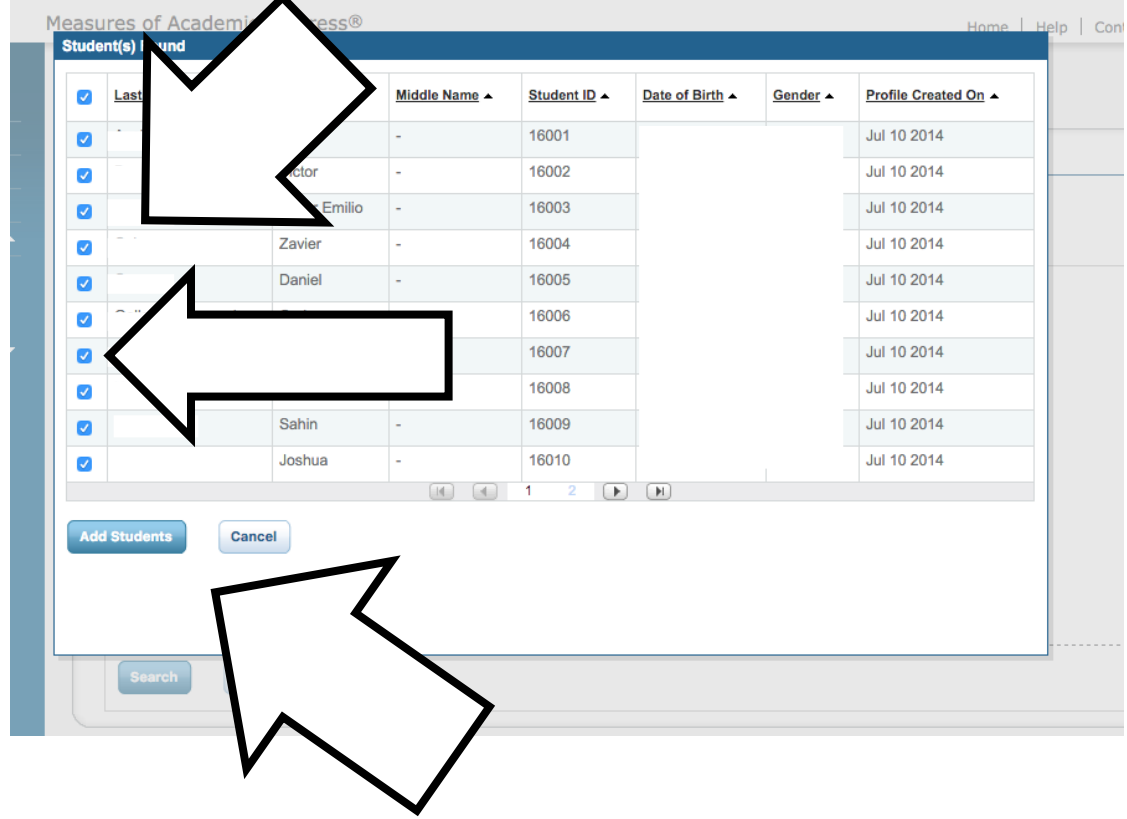

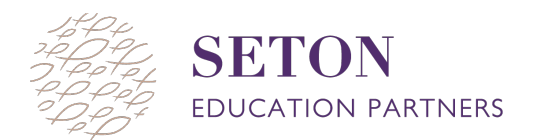

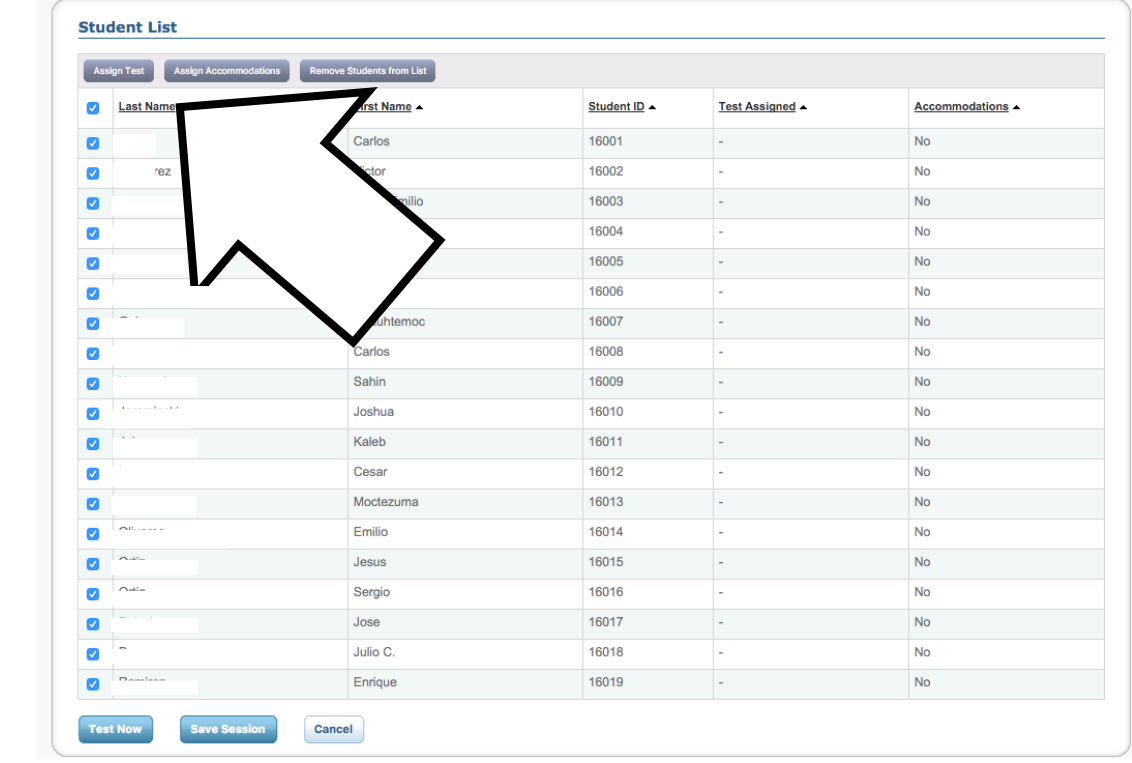

7. Make sure the boxes next to all students are checked and click **"Assign Test"** above students.

8. Select the appropriate test to assign students and make sure all boxes next to student names are checked.

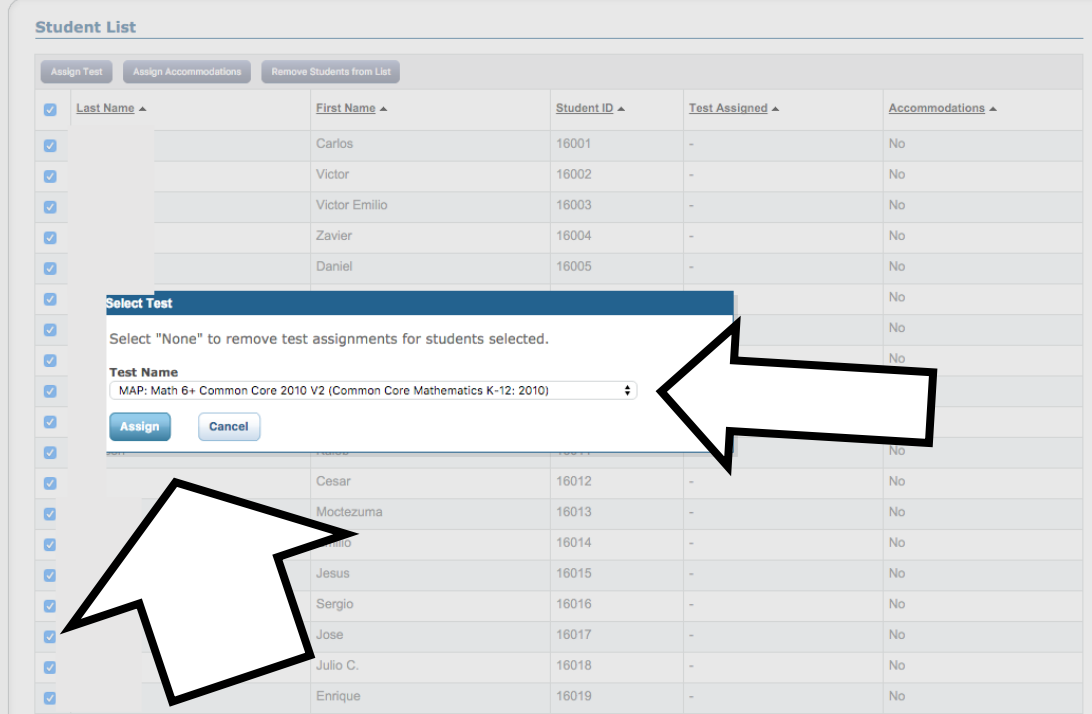

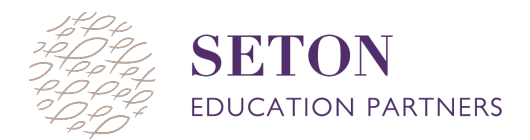

- 9. Click "**Test Now"**
- 10. MAP will then create a Session Name and Password. Share this information with your students so they can log in to their MAP Test

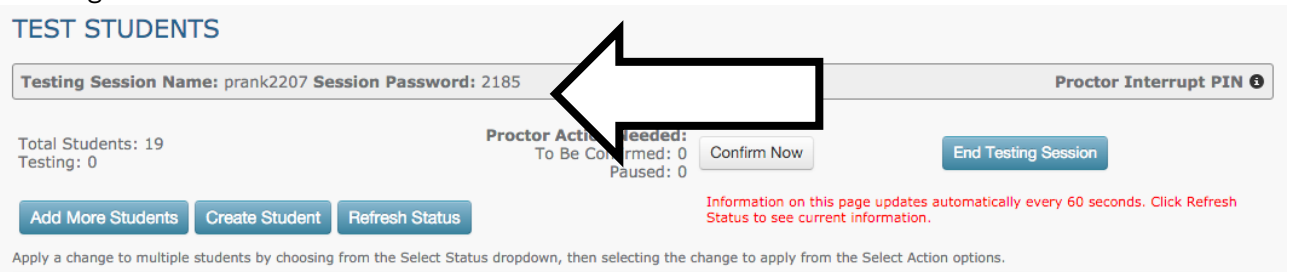

11. Once students have logged in, you will need to confirm them to start testing. At the top of the page click "**Confirm Now**" to do this.

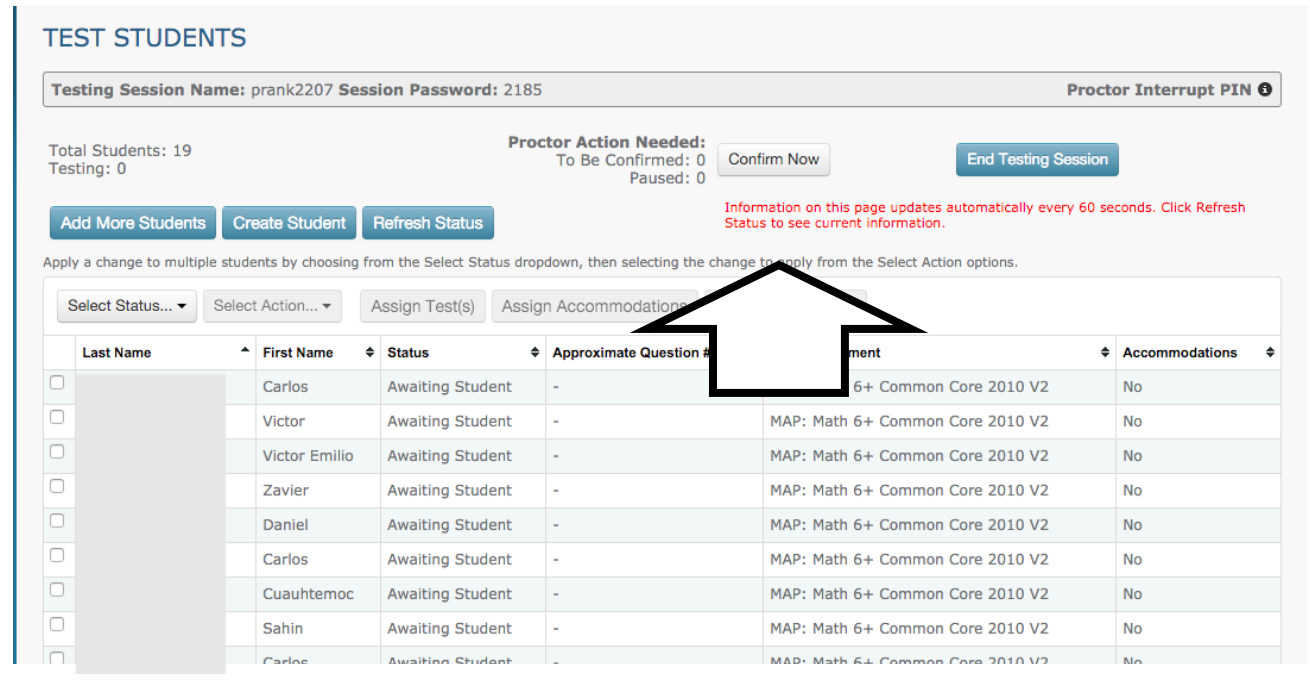

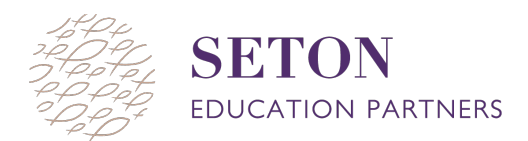

## **HOW TO JOIN A TEST SESSION IN PROGRESS:**

- 1. Log in to your NWEA MAP account by going to **teach.mapnwea.org**
- 2. Click on **"Manage Test Sessions"**
- 3. Select the grey button **"Return to Testing"**

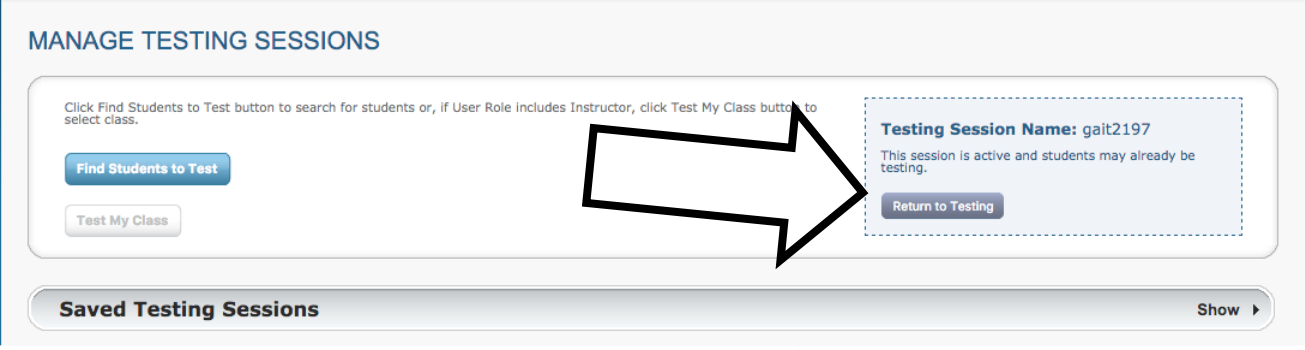

4. You are now in control of the test session

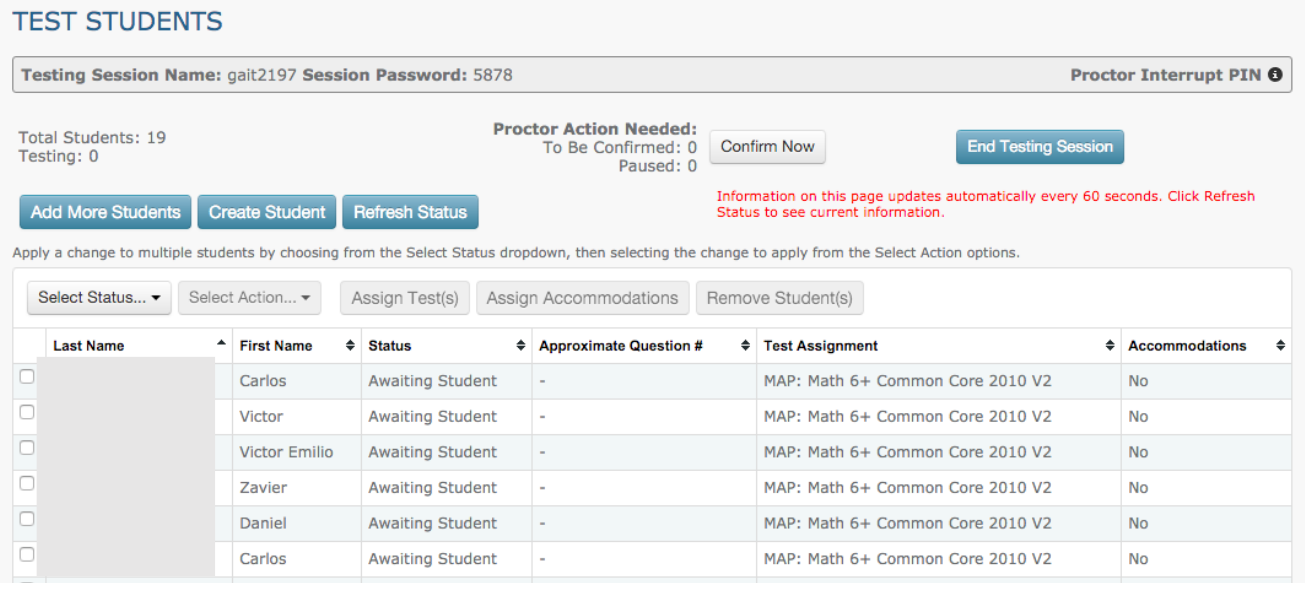